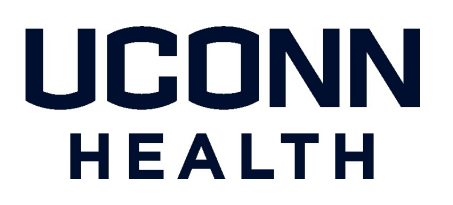

## *UConn Health IT DEPARTMENT*

## *BYOD – Provisioning an iOS Device*

**A Provisioning Guide for Employee-owned iPhones and iPads facilitated using the UConn Health BYOD portal and MobileIron**

*Version 4.0 w/ Mobile Application Management*

*Please contact the Help desk at ext. 4400 to have any questions regarding the iOS provisioning process directed appropriately.*

## *Note the following before continuing:*

- There is an excellent BYOD resource available for UConn Health users on line here: [https://health.uconn.edu/information-technology/technical-support/faqs/bring-your-own](http://health.uconn.edu/information-technology/products-and-services/telecommunications-and-voice-services/bring-your-own-device-byod/)[device-byod/](http://health.uconn.edu/information-technology/products-and-services/telecommunications-and-voice-services/bring-your-own-device-byod/%EF%82%B7You)
- [You](http://health.uconn.edu/information-technology/products-and-services/telecommunications-and-voice-services/bring-your-own-device-byod/%EF%82%B7You) **MUST** complete the following items prior to continuing:
	- o **Know your network sign on credentials:** These are the credentials that you use when signing into your desktop computer.
	- o *Have or* **Obtain an Apple Store ID:** Please refer to **Obtaining an Apple StoreID Tutorial**, which is available here: [http://health.](http://it.uchc.edu/products_services/telecomm_voice_services/BYOD-Apple-ID-Tutorial.pdf)[uconn.edu/products\\_services/telecomm\\_voice\\_services/BYOD-Apple-](http://health.uconn.edu/information-technology/wp-content/uploads/sites/45/2015/09/BYOD-Apple-ID-Tutorial.pdf)[ID-Tutorial.](http://it.uchc.edu/products_services/telecomm_voice_services/BYOD-Apple-ID-Tutorial.pdfoRemove)pdf
	- o **Remove any** *manually configured UConn Health Exchange* **Accounts from your iOS device:**

Please refer to **How to remove your Outlook account from your iOS Device**, [which](http://it.uchc.edu/products_services/telecomm_voice_services/RemoveOutlookExchange.pdf) [is available here:](http://health.uconn.edu/information-technology/wp-content/uploads/sites/45/2015/09/BYODRemoveOutlookExchange12112012V2.pdf)

<https://health.uconn.edu/information-technology/>

o If you have registered in the past, *open a browser on your computer and type [BYOD.uchc.edu/manage t](https://byod.uchc.edu/manage/)o take you to your portal page where you will remove* 

Complete the following actions to provision your iOS device enabling you to remain both on the UConn Health network and in compliance with federal and state regulations, i.e. HIPAA.

- 1. Select the **Safari Browser** icon to display your internet browser.
- 2. Type **byod.uchc.edu** in the address bar. Select **Go** when complete.

3. Click **Register** *a* **New Device**

- 4. Read the *End User Agreement* that pops up and choose **X** to close.
- 5. Enter your network credentials (the credentials used to sign into your desktop computer), indicate that you **Agree To The Terms** and choose *Let's* **Register**.

*Note: You may be prompted to save your password. Choose Never should this occur.*

#### **ACTION RESULT/COMMENT** Mail Safar ⊳ Verizon *इ* 1:24 PM byod.uchc.edu  $\odot$ Cancel QWERTYU  $O$   $P$  $\mathbf{I}$ A SDFGH  $\sf J$ K L Z X C V B N M  $\mathbb{Q}$ space Go 123 Verizon 今  $1:24$  PM  $\blacksquare$ byod.uchc.edu  $\mathbf c$ **UConn Health Center** Choose Your BYOD<br>Destination ⇩ **Register A New Device** Manage An Existing Device ••ಂ⊙ Verizon ೯ 1:24 PM  $* \blacksquare$ AT&T LTE la byod.uchc.edu byod.uchc.edu  $\mathfrak{C}$ **O** Terms of Service **UConn Health Center COMPLETED BREAD**<br>Register Your iPhone Users will be granted the authority to configure their Please login below with your enterprise personally-owned MCDs to access UCHC electronic credentials to begin the registration process for information, under the following conditions: بمائده والم UConn Health Center rd: **...............** Register Your iPhone Owner: Employee Ov Torme<sub>'</sub> Please login below with your enterprise credentials to begin the registration .<br>Would you like to save this password? process for your device. an view and remove saved passwords in Safar Username: DR. UConn Health Password: **.............. Save Password** ⇩ **Owner:** Employee Owned Device **Terms:** Please click here to review the Terms of<br>Service and End User Agreement. Never for This Website

I Agree To The Terms

Let's Register

12:43 PM

settings

**Not Now** 

 $\overline{v}$ 

**10 % IF** 

 $\overline{c}$ 

 $\odot$ 

#### **ACTION RESULT/COMMENT**

6. Choose **YES***,* (if appropriate) regarding confidential data access.

Choose **NO** if the device will NOT be exposed to confidential data.

Click **What is Confidential data?** to display more information regarding these selection options. Choose *Allow* once you have made your selection.

7. Choose *Install* on the Profile Service screen.

8. Enter your passcode when prompted.

9. Chose Install if prompted for a second . time.

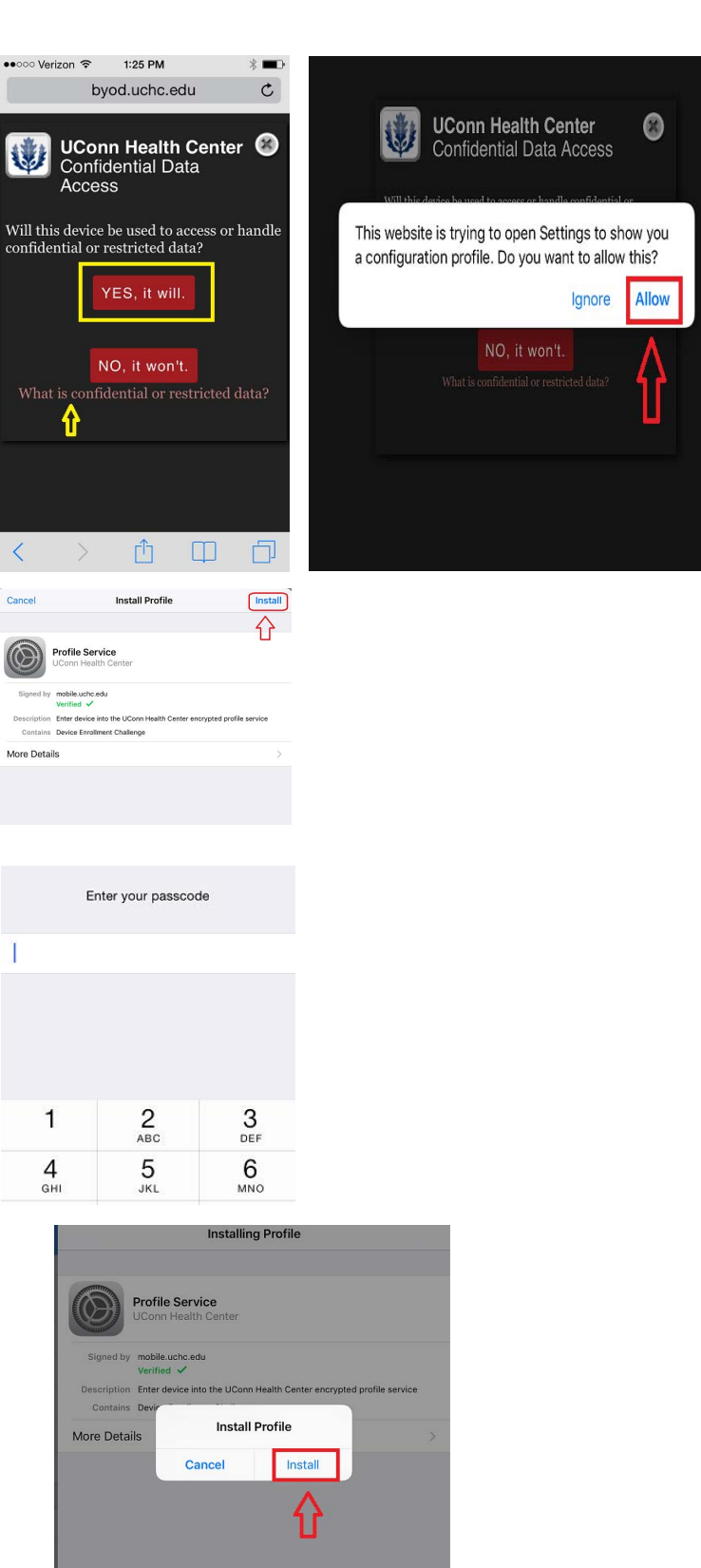

- 10. Choose *Install* on the root certificate warning prompt.
	- **2** Choose *Trust* on the next frame that appears.

11. Choose Done then return to the home screen.

> *Note: the original registration page or a random web page will appear after choosing done on the profile installation. Please ignore it and move to subsection 1 below.*

 $\bullet$ Once on the home screen of the device. The Managed application install notifications will begin to appear within 5 minutes of registering your device.

Choose *Install* for the MobileIron **a** and other managed application install prompts. For example, Citrix Receiver and Tunnel(Needed for HealthOne applications) and they will begin installing in the background.

12. In the event that you are prompted to create or change your current passcode , choose *Continue.* **Note: You may use your current code again as long as it is 6 digits or more**

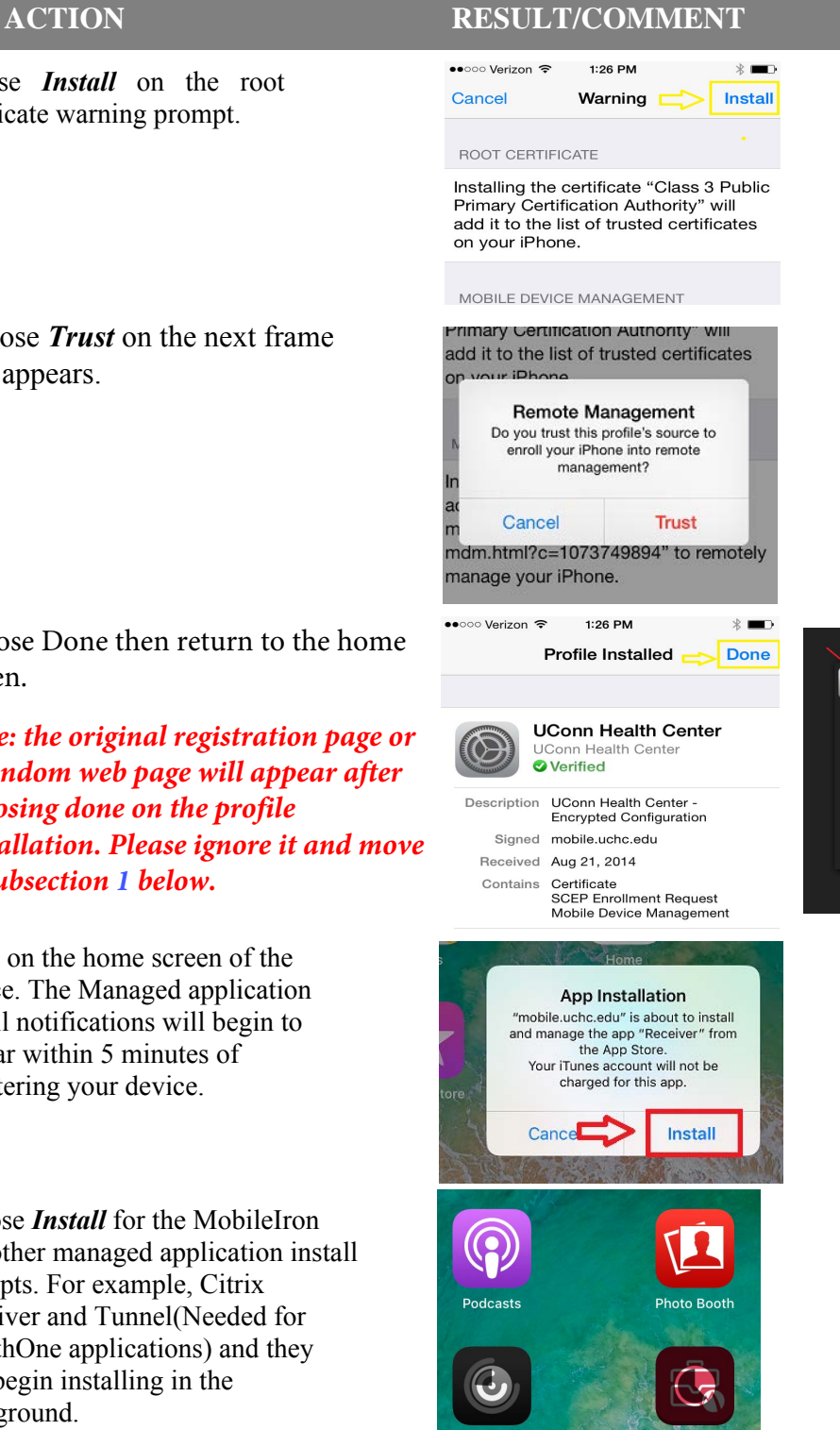

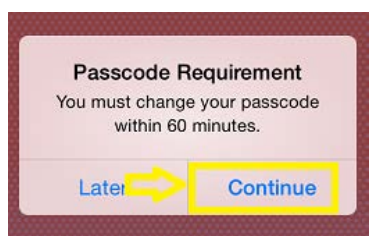

Inetallin

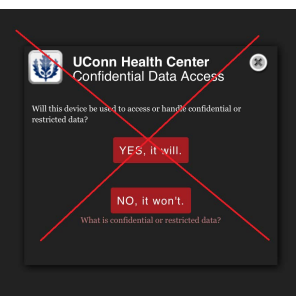

### **ACTION**

13. Enter your existing phone passcode if one exists and choose *Continue.*

> **Note:** *This prompt may not occur if you already have established a pass code prior to registering your phone with MobileIron.*

14. Enter your new phone pass code and choose *Continue* when prompted.

15. Enter your pin again and Choose *Save* when you are prompted a second time to confirm the new PIN.

16. You will begin recieving email as well as managed apps almost imediately after you have finished your password confirmation.

### **RESULT/COMMENT**

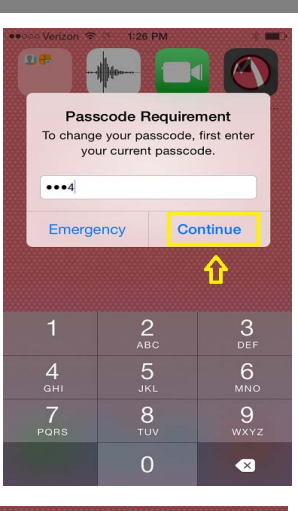

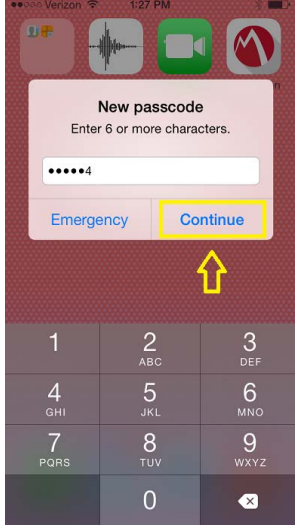

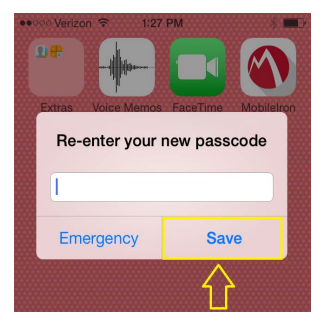

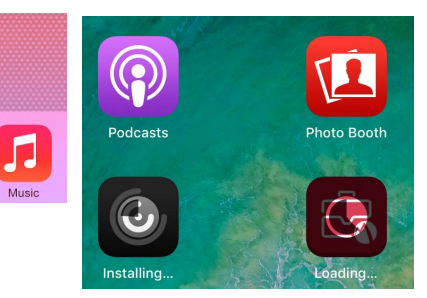

**Congratulations! You have successfully provisioned your iOS device!**

### **Revision History**

Please itemize all **material** changes to this document in the table provided. It is not necessary to document modifications encompassing only spelling, punctuation, or other minor, non-material edits in the Revision History table.

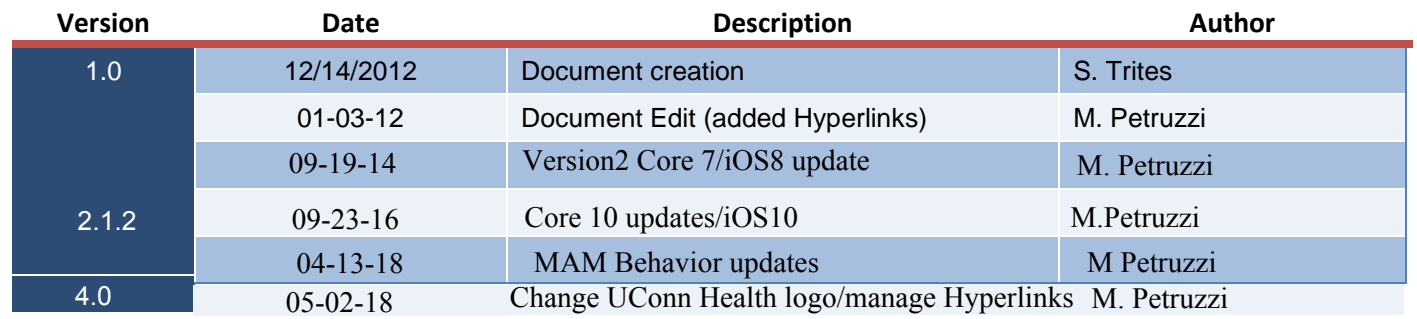